## (3)業許可情報の登録・修正をする

本システムにログイン後に表示される「処理事業所情報」画面の下のほうから、業許可 情報の登録・修正を行うことができます。必要に応じて情報の更新を行ってください。更 新が完了したら必ず画面最下部にある 更新 ボタンをクリックしてください。 ※ 更新 をクリックしないと修正した情報が反映されません。

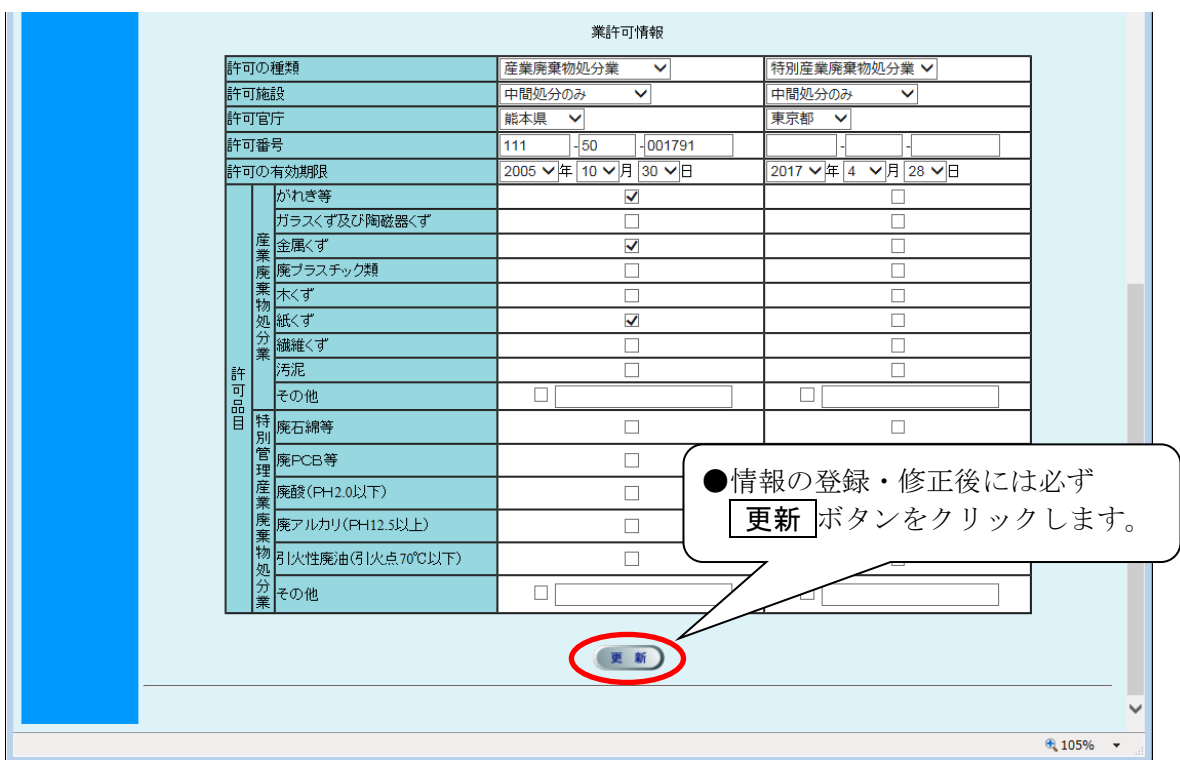

## ◆業許可情報の各入力項目についての説明

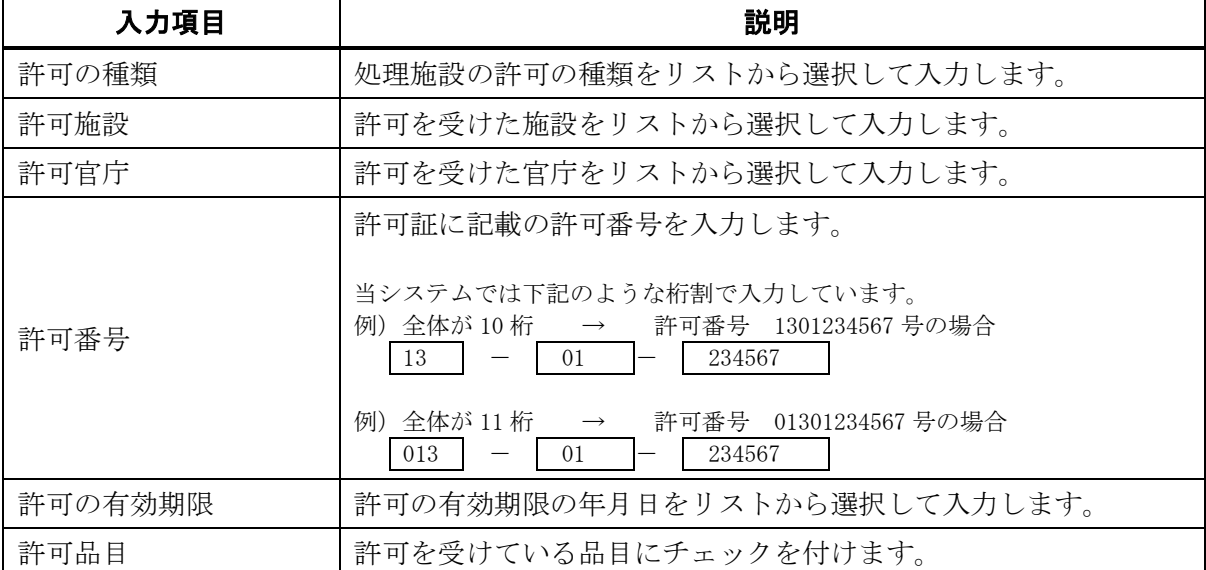

## 《施設所在地の登録方法》

施設所在地の登録手順をフロー図に示します。

1) 都道府県、市区町村、町名から指定する方法

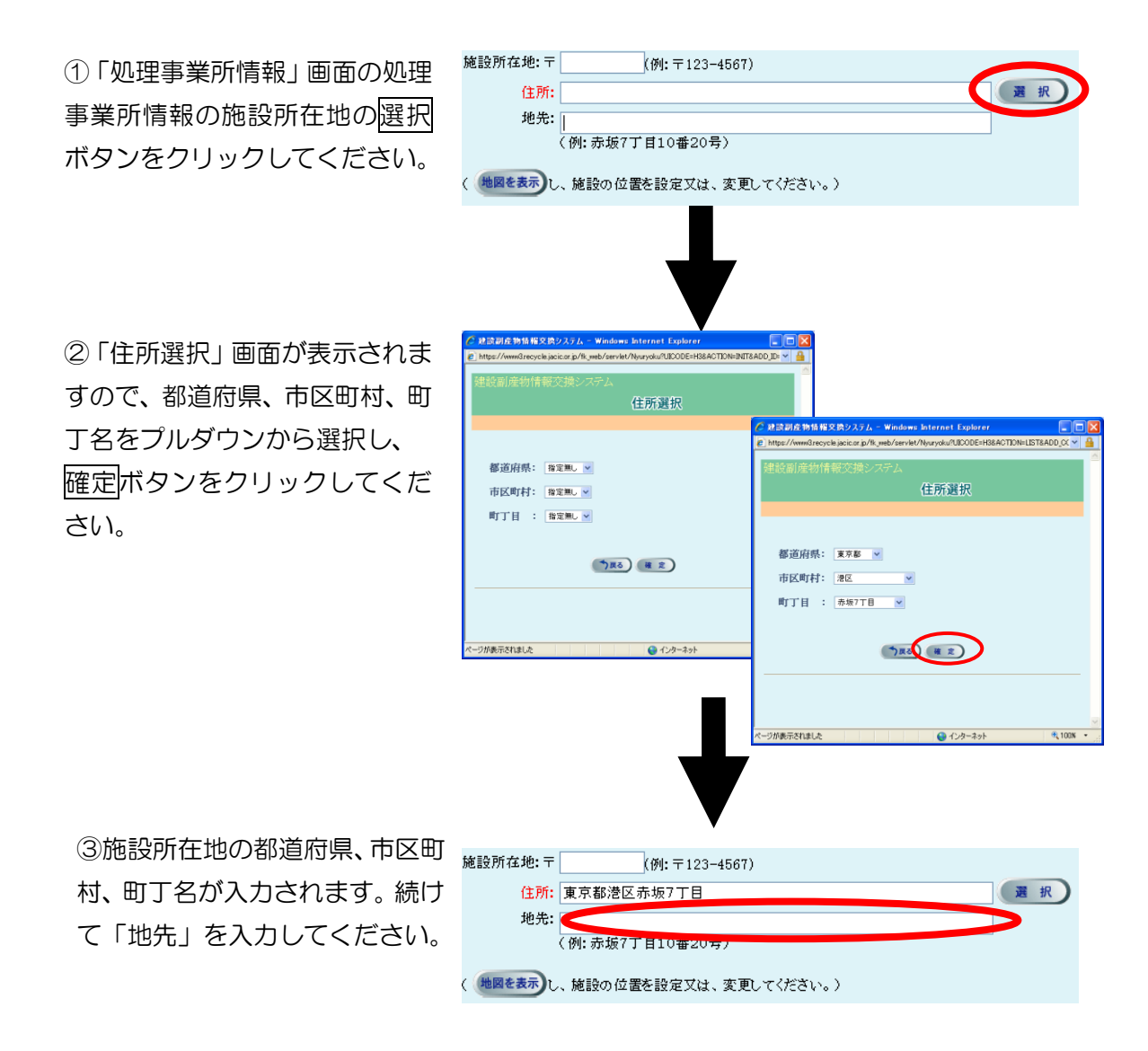

## 2)地図から指定する方法

①「処理事業所情報」画面の処理 事業所情報の施設所在地の地図 を表示ボタンをクリックしてく ださい。

施設所在地: 〒

②全国の地図が表示されますの で、都道府県を選択してくださ  $\mathsf{U}\mathsf{L}$ 

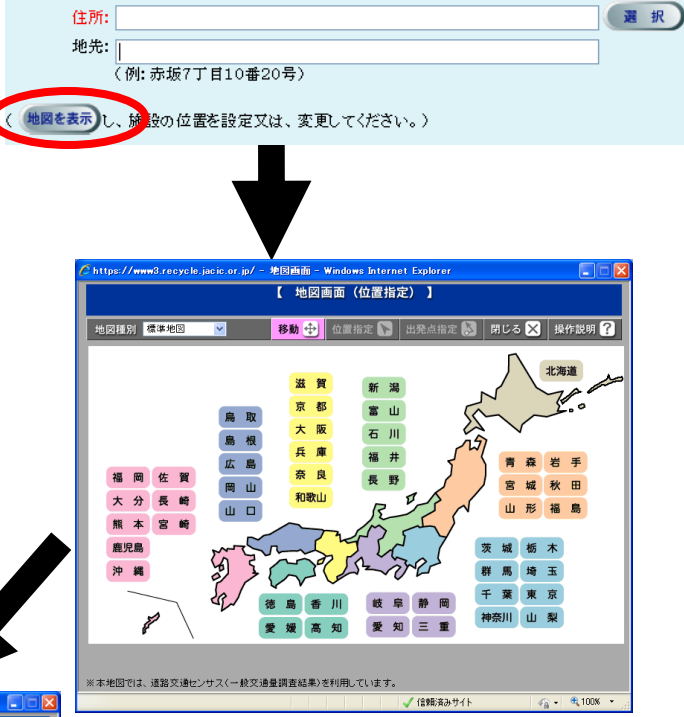

(例: 〒123-4567)

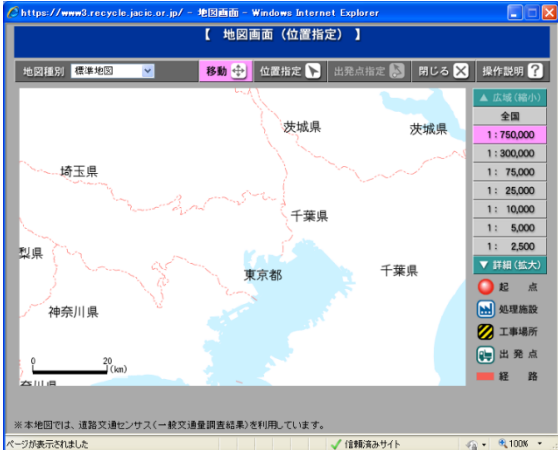

③選択した都道府県の既定の場 所、および縮尺の地図が表示され ます。地図の移動、縮尺の変更を 行い、[位置指定]モードで施設所 在地を指定してください。

④施設所在地の都道府県、市区町 村、町丁名が入力されます。続け て「地先」を入力してください。

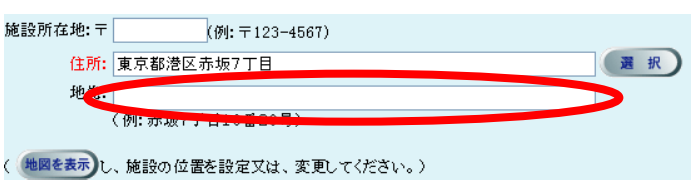